# MHS NoodleTools Guide

Visit:<http://my.noodletools.com/logon/signin>

**Enter your school email and click sign in with Google** 

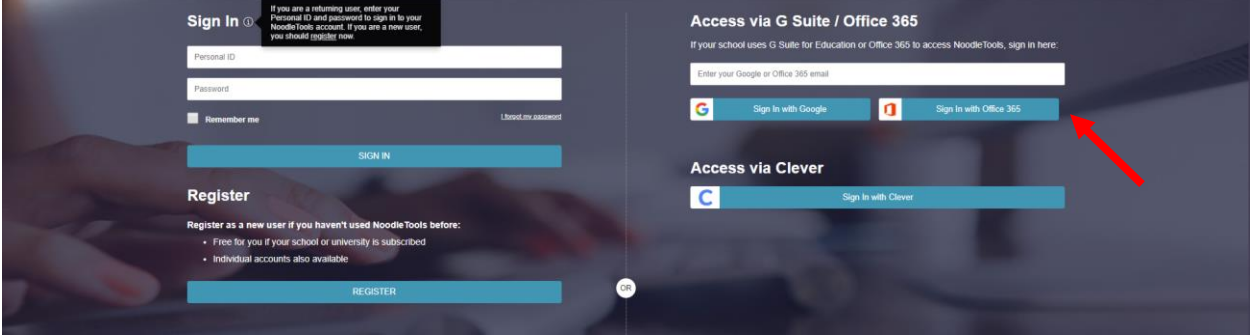

Enter your email  $&$  password (the one you use to login to computer) again here

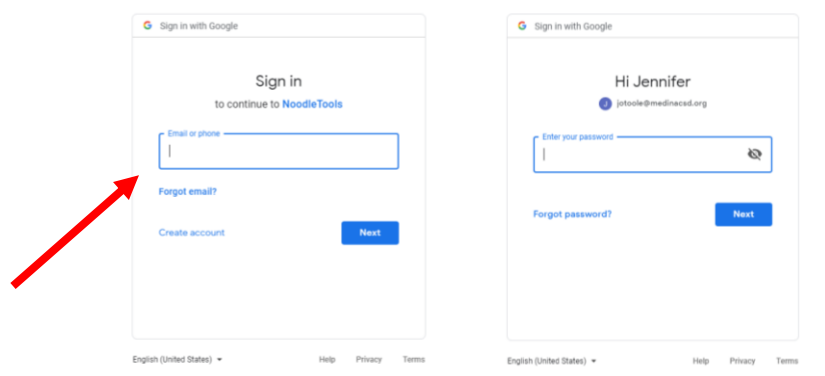

■ You may have to answer the following questions when registering....

**AVE PROFILE** 

Choose "create a new account." Select "I am a student or library patron" and **submit**

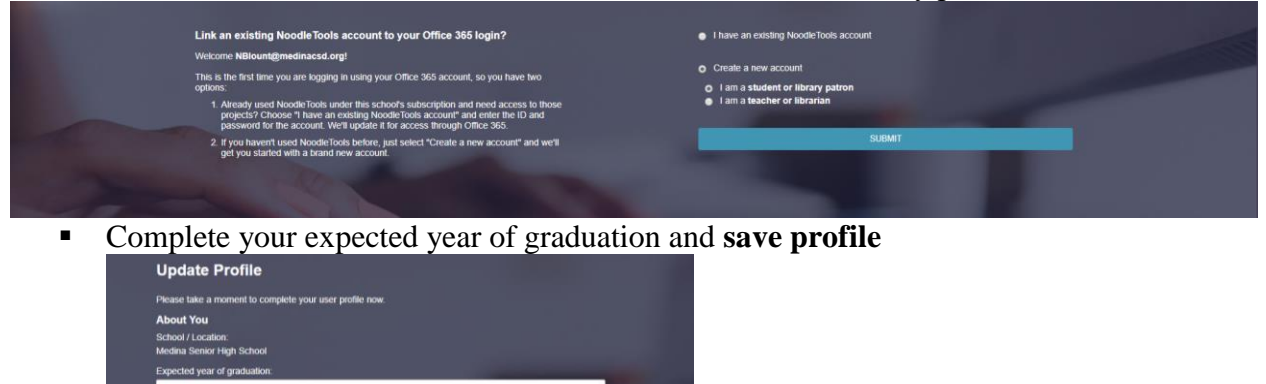

 **Your account has been created, next time you will just enter your email and password to gain access. Now you can begin citing sources!**

Click **New Project** button

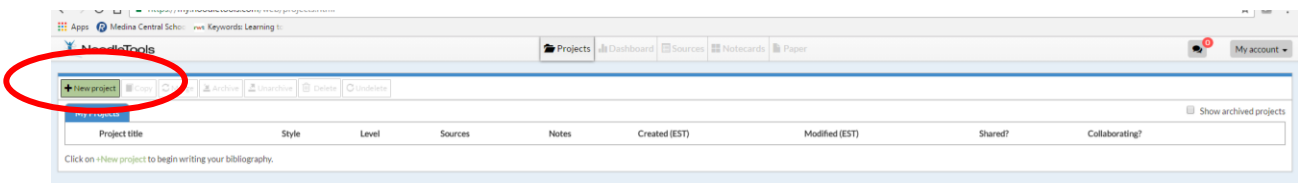

- 1. Provide a brief description such as your teacher's last name and your grade or the topic of your paper. This can be changed once you have converted it into Word.
- 2. Choose citation style: **MLA**
- 3. Choose citation level: **Basic or Advanced**
- 2. Click **Submit**

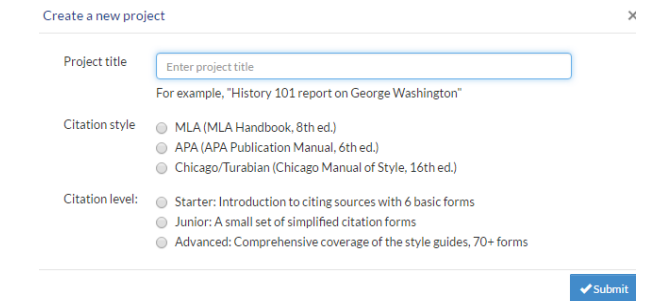

Click on the **Sources** tab at the top on the **Dashboard page**

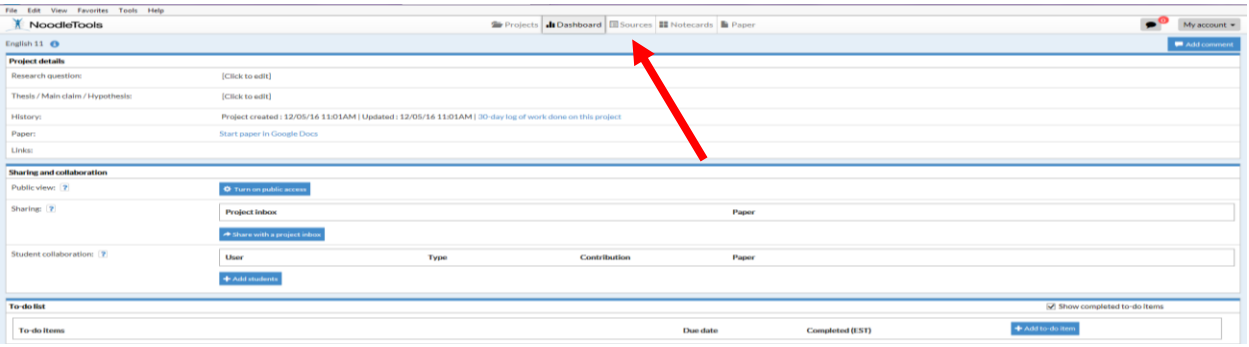

Select **"Create New Citation"** 

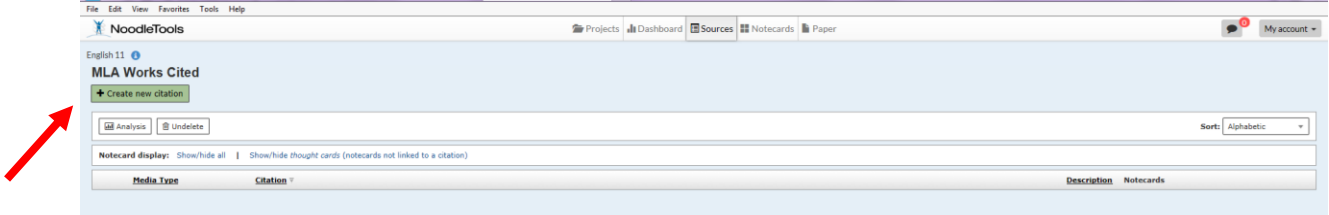

Select the type of citation from the tabs (ex. Website).

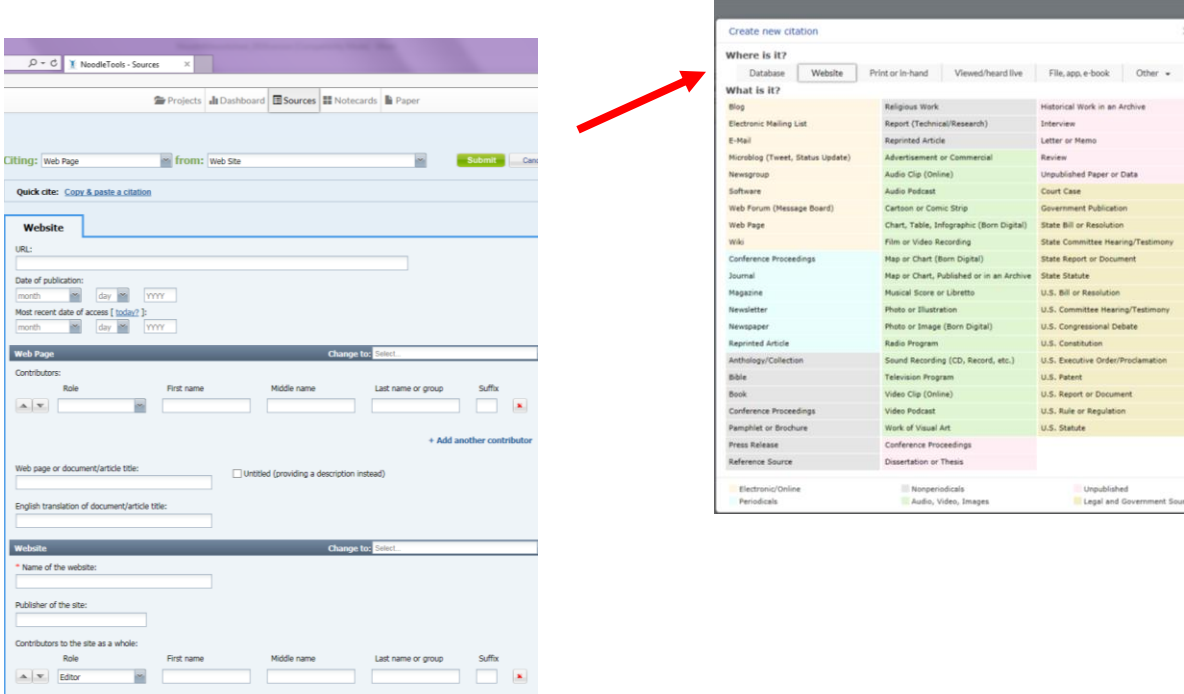

- Add the citation by filling in all boxes with basic information from your source. Please be sure to use the hints along the way to help you.
- After completing all required boxes (red star) click **Submit** at the bottom of the screen.

## **How to cite a Database?**

- 1. When selecting a citation type select **Database**
- 2. Choose **Original Content/Other-** first optic

- 3. You can either fill in the boxes with the correct information from the article or choose **Quick Cite Copy & Paste a Citation** to copy it from the bottom of the database article and paste it in the box under *Manually-edited Citation* **(easier& faster option!!).**
- 4. Hit **Submit** at the bottom to create the citation

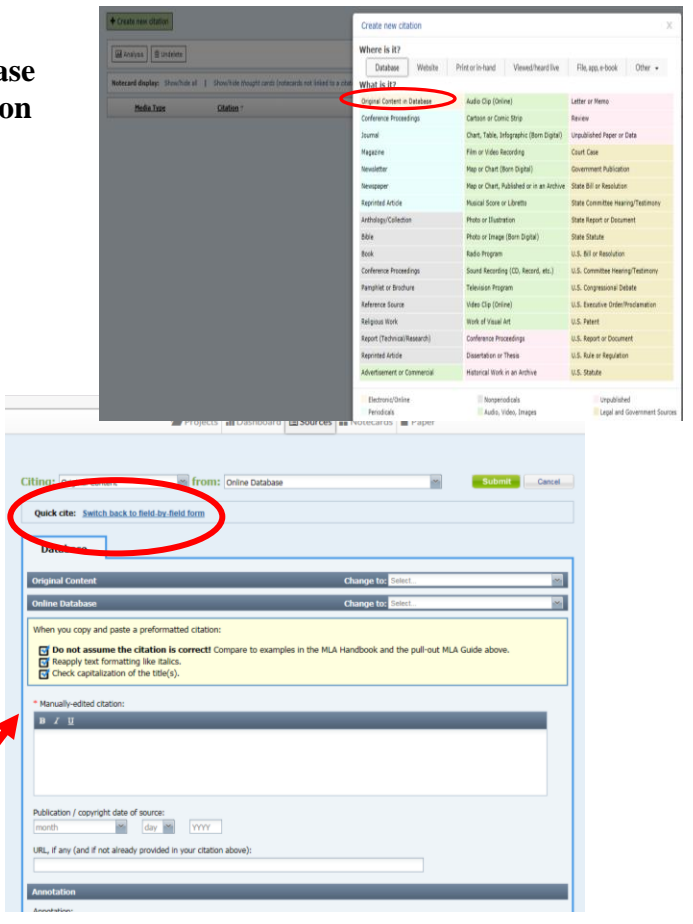

Projects Il Dashboard ESources El Notecards Bi Pape

## **How do I add a second citation?**

■ To add a second citation, repeat the above directions by first choosing a citation type from the drop down list and then clicking **Create Citation.**

## **How do I print?**

Click the **Print/Export** button and choose **Print/Export to Google Docs.** Save and print.

## **How do I login the next time?**

The next time you log in you will just enter your Google credentials.

## **How do I save my work-cited page?**

■ Once you submit a citation it is automatically saved on your account. It will be there the next time you login as long as you completed all the steps and clicked **submit**.